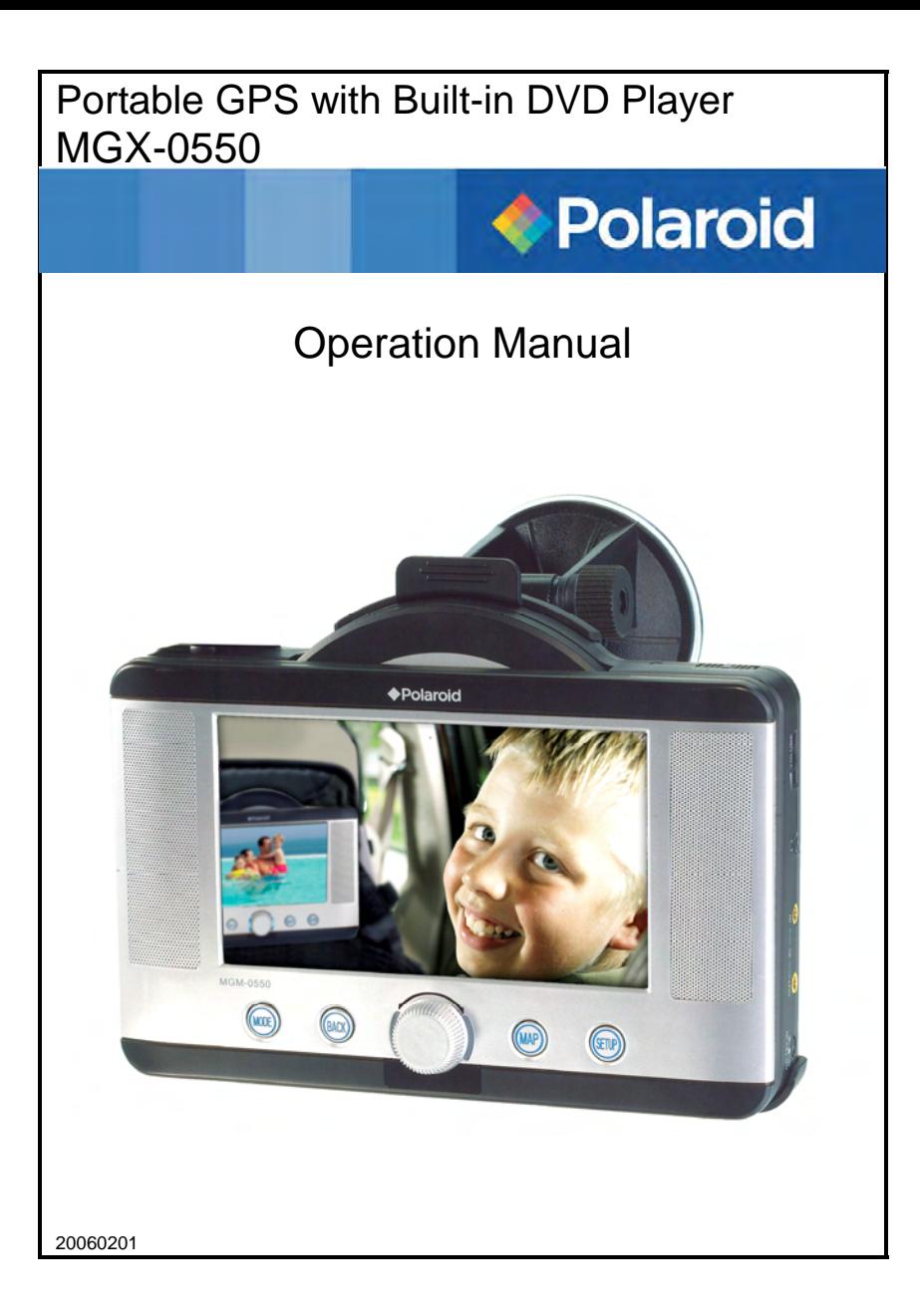

Download from Www.Somanuals.com. All Manuals Search And Download.

# **Important safety instructions**

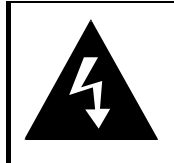

CAUTION

**RISK OF ELECTRIC SHOCK** DO NOT OPEN!

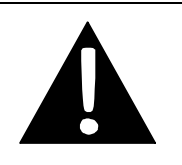

**CAUTION:** to reduce the risk of electric shock, do not remove cover. No user-serviceable parts inside. Refer servicing to qualified service personnel.

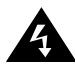

**ELECTROCUTION HAZARD:** The lightning flash with an arrowhead symbol inside of an equilateral triangle alerts you to the presence of uninsulated dangerous voltage within the case that may be strong enough to be a risk of electrocution.

**WARNING:** to reduce the risk of fire or electric shock, do not expose this appliance to rain of moisture.

**CAUTION**: use of any controls, adjustments, or procedures other than those specified herein may result in hazardous radiation exposure.

**CAUTION**: This product contains a low-power laser device. In order to ensure the safety of the laser device, do not remove any cover and attempt to repair the unit. If any service is needed, please contact the distributor or its authorized service center.

#### **CAUTION FOR LASER PRODUCTS**

- Class 1 laser product.
- **DANGER**: Visible laser radiation when open and interlock failed or defeated. Avoid direct exposure to beam. Do not stare into beam.
- **CAUTION**: Do not open the top cover. There are no user serviceable parts inside the unit. Leave all servicing to qualified service personnel.

#### **GPS WARNING**

- Failure to avoid the following potentially hazardous situations may result in injury or property damage.
- The unit is designed to provide you with route suggestions. It does not reflect road closures or road conditions, traffic congestion, weather conditions, or other factors that may affect safety or timing while driving.
- Use the unit only as a navigational aid. Do not attempt to use the unit for any purpose requiring precise measurement of direction, distance, location, or topography. This product should not be used to determine ground proximity for aircraft navigation.

#### **REGION CODE INFORMATION**

DVD players and discs are coded by region. If the region number described on the DVD disc does not correspond to the region number of this system, this system cannot play the disc. The region code of this system is 1.

#### **IMPORTANT**

Polaroid is not responsible for any damage caused by substitutions and modifications of the product that were done without authorization from Polaroid or an authorized service center.

#### **ADDITIONAL WARNINGS**

- Read, follow, and keep these instructions, and heed all warnings.
- Do not use this system near water.
- Clean only with a dry cloth.
- Do not block any ventilation openings, and don't put this system on a bed, sofa, or anything that blocks ventilation. Install according to the instructions in this manual.
- Do not install near any heat sources such as radiators, heat registers, stoves, or other heat-generating devices (including amplifiers).
- Don't expose the system to moisture, and don't place liquid containers on the system.
- If you use an AC power adapter, the power outlet that it's connected to should be near the system and easily accessible.
- Protect the power cord from being walked on or pinched, especially at the ends of the power cables.
- To reduce the risk of electric shock, do not remove the cover (or back). No user-serviceable parts inside. Refer servicing to qualified service personnel. Unplug the product from the wall outlet before servicing or when it is unused for a long period of time.
- Use only attachments and accessories specified by Polaroid.
- Use only with the bracket or mounting hardware specified by Polaroid or sold with the system.
- Unplug the system during lightning storms or when unused for a long time.
- Refer all servicing to qualified service personnel. Servicing is required when the system has been damaged in any way, such as a damaged power cord, spilled liquid, exposure to moisture, abnormal operation, or if it has been dropped.
- Do not operate the system or watch video while driving.
- Place the system in a comfortable position for viewing.
- Detach battery when using an external power source after the battery is recharged.
- Danger of explosion if battery is incorrectly replaced. Replace only with equivalent type.
- Disconnect the GPS from the DC power cord when starting the vehicle.

## *Caring for discs*

#### **Holding discs**

When handling discs, always hold them by their outside or inside edges.

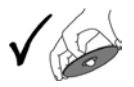

#### **Cleaning**

- Dirt and fingerprints on the disc may affect the quality of disc playback. Use a soft, clean cloth to wipe discs clean. If necessary to remove heavy dirt or fingerprints, moisten the cloth with diluted, neutral detergent.
- Do not wipe discs in a circular direction, because scratches that follow the direction of the track grooves tend to cause noise. Gently wipe from the center of the disc to the outer edge.

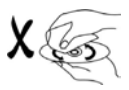

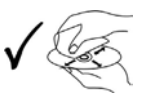

# **Contents**

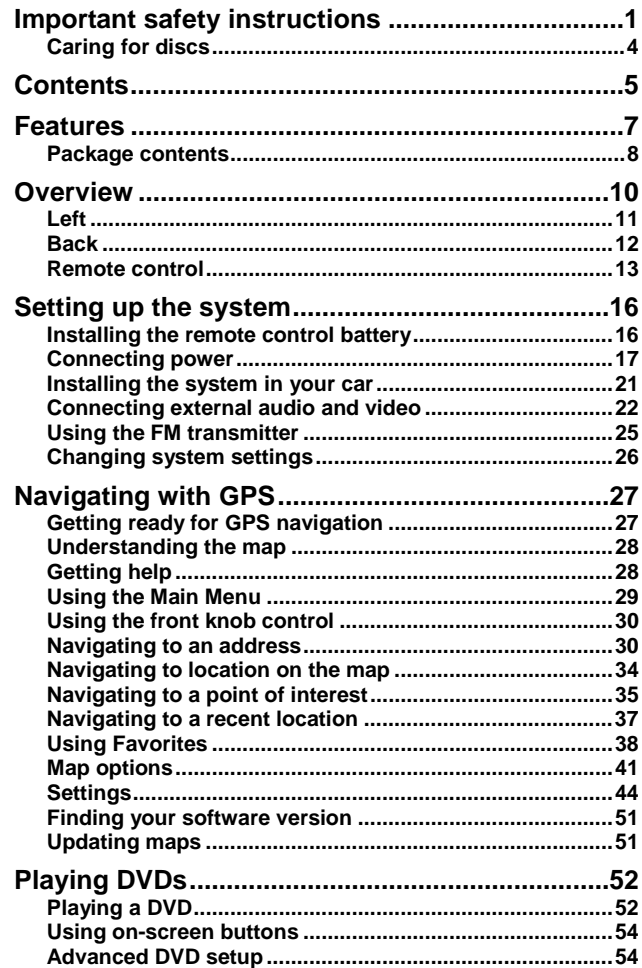

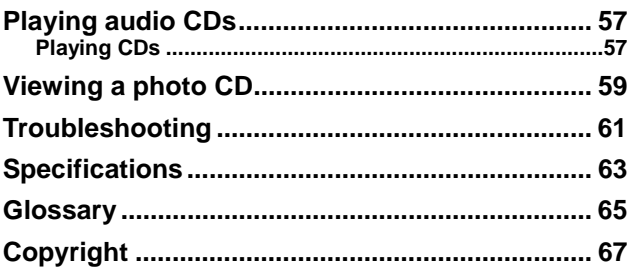

# **Features**

- **GPS** navigation
	- o Supports address destination, waypoints, route suggestions, and Favorites.
	- o Audio prompts to help you keep your eyes on the road while providing helpful navigation cues.
	- o Pre-loaded maps of North America
	- o Keep track of up to 50 routes.
	- o Accurate to within about 11 yards (10 meters).
	- o Includes internal compass, internal antenna, and external antenna.
- High-quality audio and video
	- o Dolby Decoder for excellent sound.
	- o FM transmitter for full stereo sound over any nearby FM radio.
	- o External AV inputs for additional devices, such as video cameras and video games.
	- o AV output jacks for using external speakers and displays.
- Disc playing
	- o Can play audio CDs, movie DVDs, and photos on disc (CD-R and CD-RW).
	- o Plays both 12 cm and 8 cm discs.
	- o 3-second anti-shock DVD playback, 10-second anti-shock CD playback
- Advanced playing functions
	- o Compatible with DVD, CD, CD-R, CD-RW, and Picture CD.
	- o On-screen display: You can choose from multiple languages for the on-screen display language.
	- o Search by Time: Search for a certain track of a disk by selected time.
	- o Last memory playback: Memorizes the stopped playback track and continues playing the disc from this spot when power is restored.
	- o Supports screen image inverse, multiple languages (audio and subtitle), and multiple angles.
- Other special features
	- o High resolution: MPEG-2 decoding format achieves more than 500 lines of horizontal resolution.
	- o Power adapter switch: Automatically adapts to voltage requirements in U.S and other countries.
	- o SD Card and USB Input: designed with SD card and USB ports, can be connected to SD card or other USB device for map updates.
	- o FM transmitter: supports 88.0-108.0 MHz FM transmission.

### *Package contents*

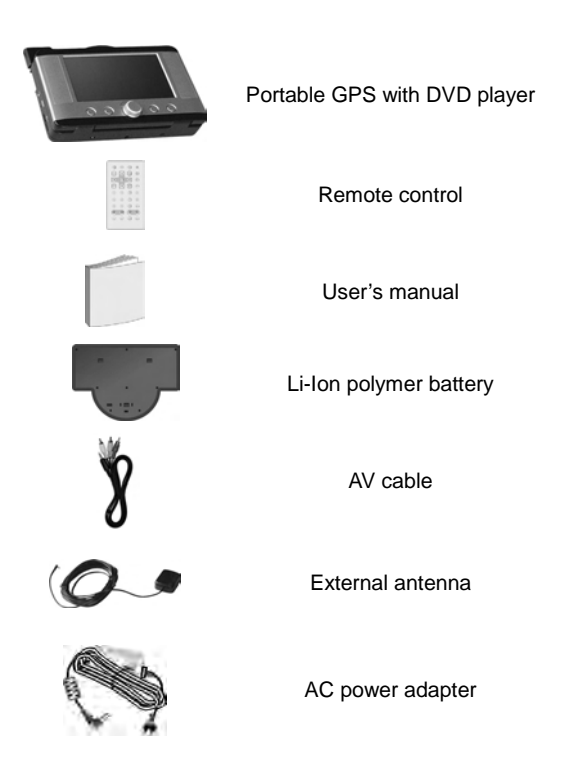

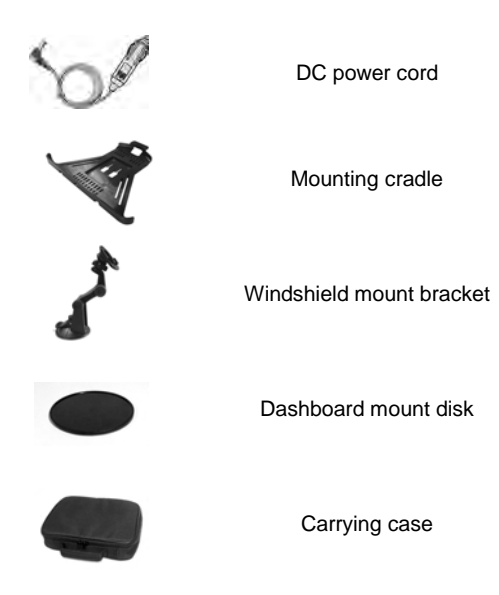

**Note**: Accessories are subject to change without prior notice.

# **Overview**

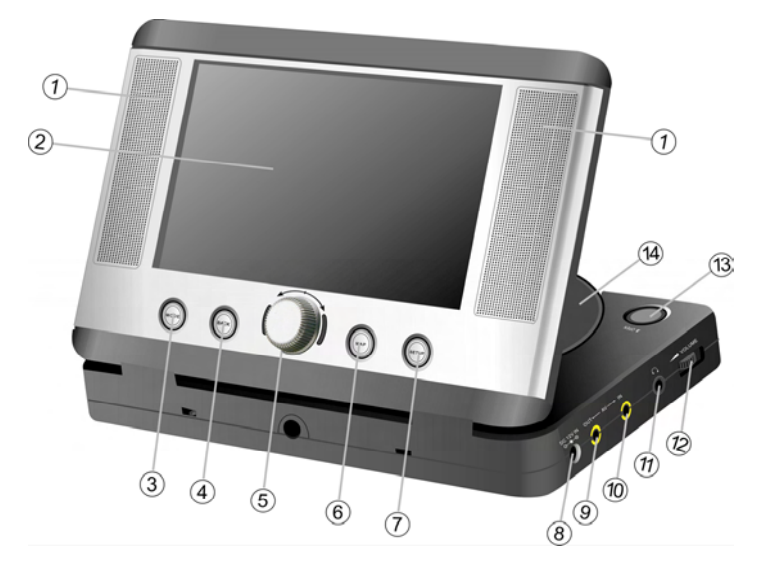

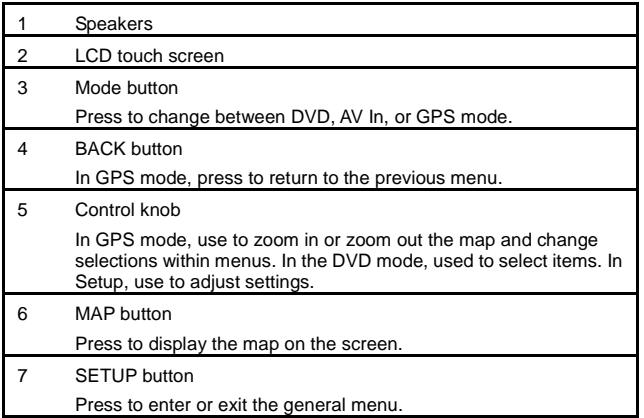

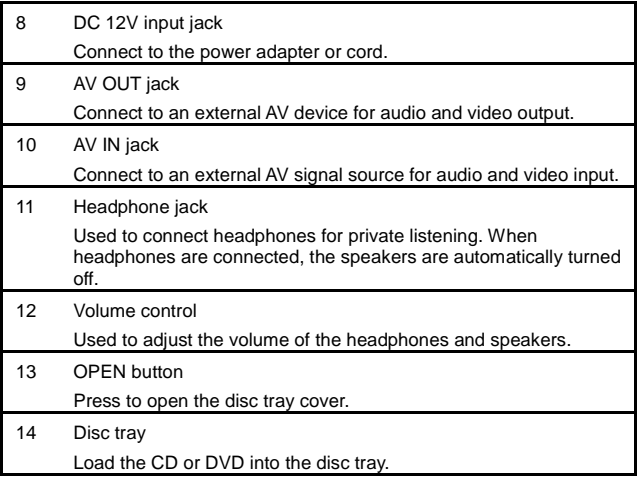

### *Left*

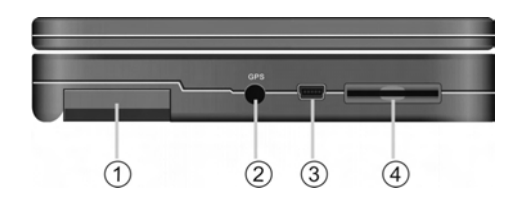

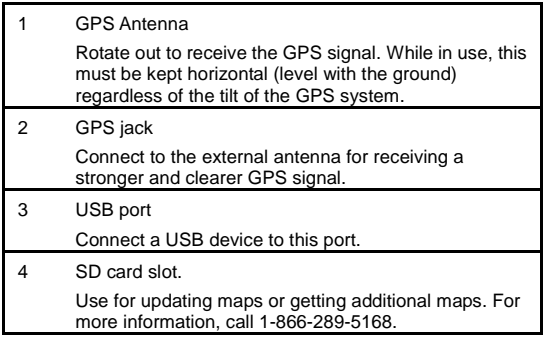

## *Back*

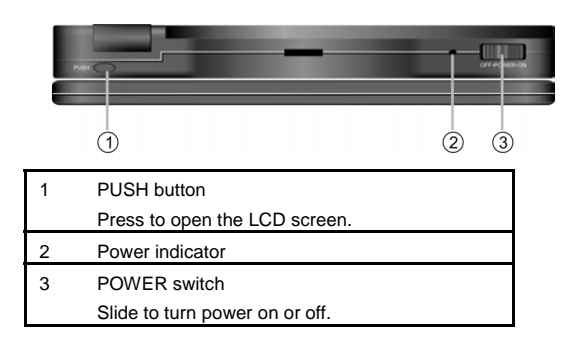

#### **Bottom**

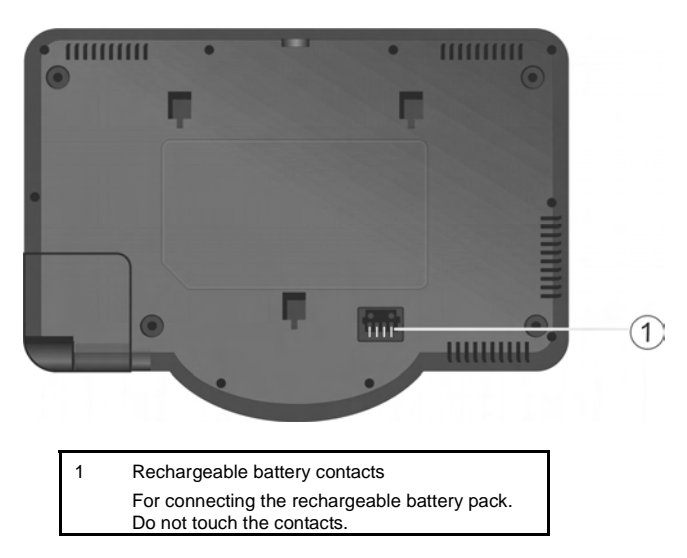

### *Remote control*

For best results, aim the remote control directly at the front of the GPS within about 15 feet, within a 60-degree arc, and with no obstacles between the remote control and the remote sensor. Not used in GPS mode. For more information, see "Playing DVDs" on page 52.

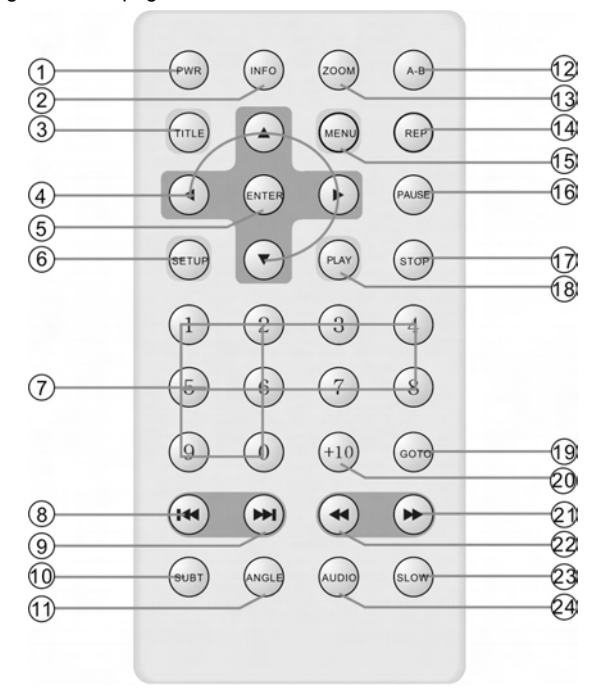

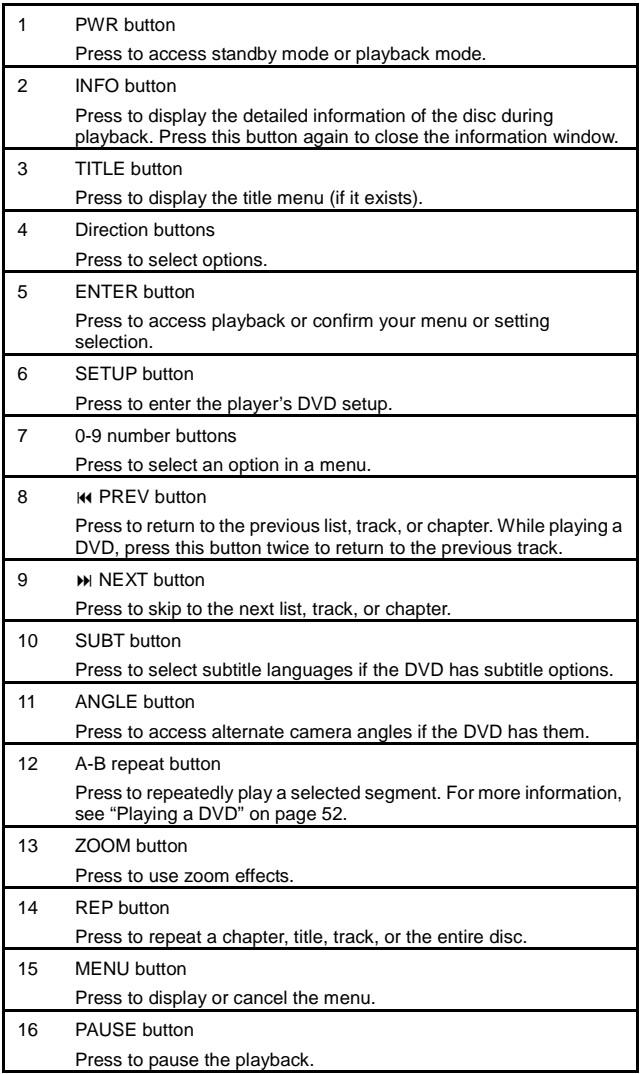

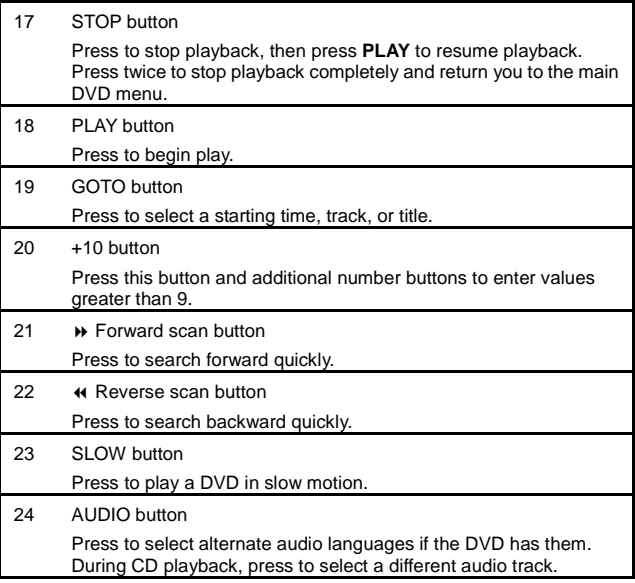

# **Setting up the system**

### *Installing the remote control battery*

1. Pull the battery holder out of the remote control in the direction of the arrow.

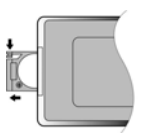

2. Load a new battery with the  $(+)$  side up.

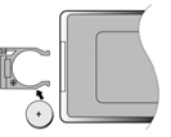

3. Slide the battery holder back into the remote control.

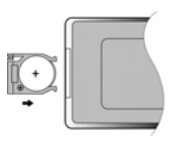

#### *Caution*

- Improper use of the battery may cause overheating, leakage, explosion, or ignition, which can result in an injury or fire. Battery leakage may damage the remote control.
- Do not expose the remote control to direct sunlight.
- Do not disassemble, deform, or heat the battery.
- Do not put the battery in fire or water.
- Immediately recharge a drained battery.

## *Connecting power*

#### **Using the AC power adapter**

The GPS has an AC adapter included for powering the GPS and charging the battery.

> 1. Connect the AC adapter to the right side of the GPS in the jack marked DC 12V IN.

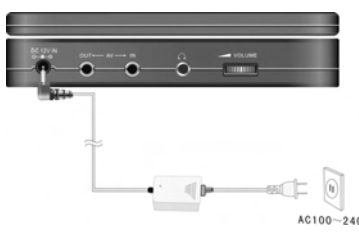

2. Plug the two-prong end of the power cord into a grounded electrical outlet. The battery LED lights green (if the battery is fully charged) or red (if the battery is not fully charged).

**Note**: While using the AC power adapter, the LCD screen will be brighter than when the GPS is powered by the rechargeable battery.

3. To disconnect the power adapter, first turn off the power.

#### **Using the DC power cord**

The GPS has a DC power cord (car adapter) for powering the GPS while in a vehicle.

> 1. Connect the car adapter (DC power cord) to the right side of the GPS in the jack marked DC 12V IN.

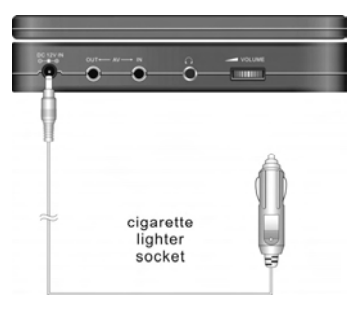

2. Plug the other end into the vehicle's 12V accessory/cigarette lighter socket

#### **Using the rechargeable battery**

Your portable GPS comes with a lithium-ion polymer rechargeable battery that attaches to the bottom of the GPS player. Charge the battery fully before initial use. Charging time is normally about 5 hours. A fully charged battery delivers about 3 hours of use, but playing time varies from disc to disc. If the battery will not be used for a long period of time, fully charge the battery before storage.

#### **Precautions:**

- New batteries should be fully charged before initial use.
- Battery should only be used and charged when temperatures are between 32-100°F.
- Never put the battery in fire or water.
- Do not expose the battery to high temperatures or store in hot, sunny places.
- Maintain well-ventilated conditions around the product to avoid overheating. Don't put the product on a bed, sofa or anything that may block ventilation to the product.
- Do not short the battery terminals.
- Do not open the battery.
- When charging the battery pack, the charge light turns red. When charging is complete, the light turns green.
- Detach the battery when it is not in use.
- When the battery is weak, the battery low icon  $\overline{\mathscr{L}}^*$  appears on the LCD screen. After about five minutes, the GPS automatically turns off.
- Do not touch any metal objects to the battery connectors, because it will put the battery into standby mode. To exit standby mode, connect the battery to the GPS, then connect the GPS to external power.

#### **Attaching the battery**

- 1. Place the GPS on a soft and smooth surface with the bottom of the GPS facing up.
- 2. With one hand on the GPS to prevent it from moving, align the battery's plastic tabs with the holes on the bottom of the GPS.
- 3. Slide the battery toward the back of the GPS until it clicks into place.

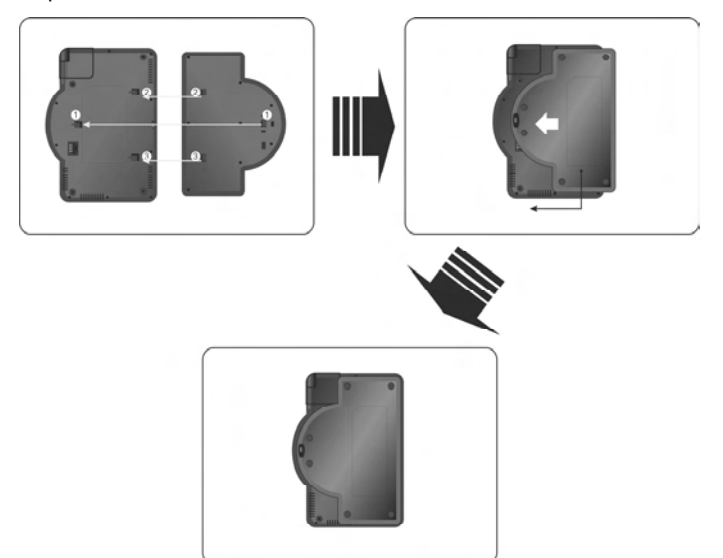

#### **Charging the battery**

The battery must be attached to the GPS to be recharged.

- 1. Attach the battery to the GPS.
- 2. Plug the supplied AC power adapter or DC power cord into the GPS's "DC 12V IN" power jack (on the right side of the GPS).
- 3. Plug the other end of the power cord into a household outlet (for the AC power adapter) or a car cigarette lighter (for the DC cord) as shown below:

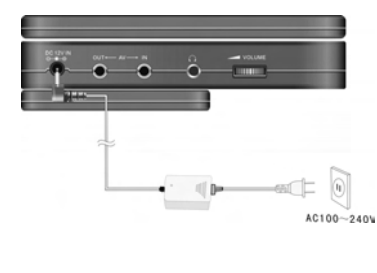

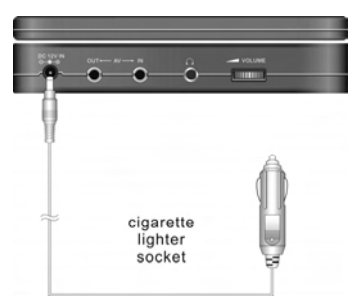

#### **Detaching the battery**

If the GPS is not going to be used for a long time, the battery should be fully charged before detaching. (When the GPS is turned off, it's still using some power in Standby mode, which eventually drains the battery.)

#### **To detach the battery pack:**

- 1. Make sure the power is turned off and the power is unplugged.
- 2. Press the battery pack latch toward the front of the GPS, then slide the battery off the GPS.
- 3. Store the battery in a safe, cool, and dry place.

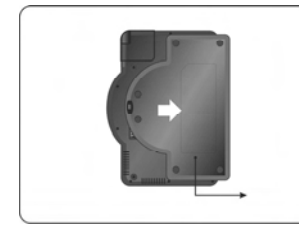

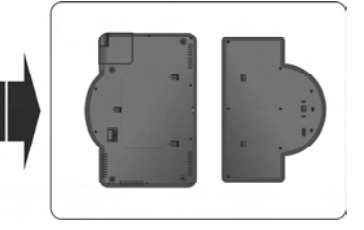

### *Installing the system in your car*

Use the windshield mount bracket to mount the GPS in your car.

1. Loosen the nuts on the bracket hinges.

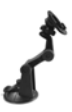

2. Slide the mounting cradle onto the bracket's rotating head until it's locked into place.

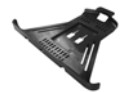

- 3. Clean the bracket's suction cup using the enclosed alcohol prep pad or a cotton ball moistened with isopropyl (rubbing) alcohol. A dirty suction cup won't stick to any surface.
- 4. To mount the bracket to your windshield or side window, flip the suction cup lever up, press and hold the suction cup against the window, then press the suction cup lever all the way down.
- 5. To mount the bracket on your dashboard, peel the sticker backing off the dashboard mount disk, then press the disk onto your dashboard. Flip the bracket's suction cup lever up, press and hold the suction cup against the dashboard disc, then press the suction cup lever all the way down.

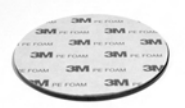

6. Remove the battery from the GPS (if attached), then clip the GPS into the cradle.

## *Connecting external audio and video*

- Always make sure that the GPS, TV, and any other electrical equipment to be connected are turned off and unplugged from the power supply.
- Make sure that you observe the color coding when connecting audio and video cables.

#### **Connecting to a TV**

#### **Audio/Video connections for audio and video output**

Follow the illustrations below to connect the GPS to a TV's Audio/Video inputs with the A/V cable.

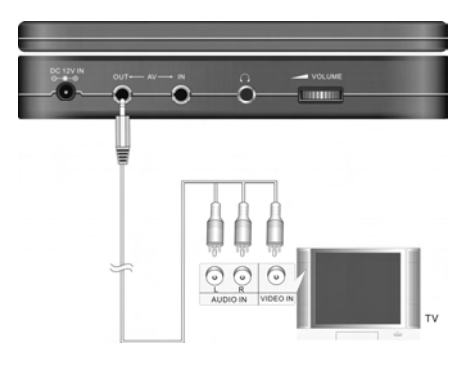

#### **Connecting to an amplifier**

- 1. See your audio equipment's documentation for connecting the GPS.
- 2. Connect your GPS as shown in the diagram below.

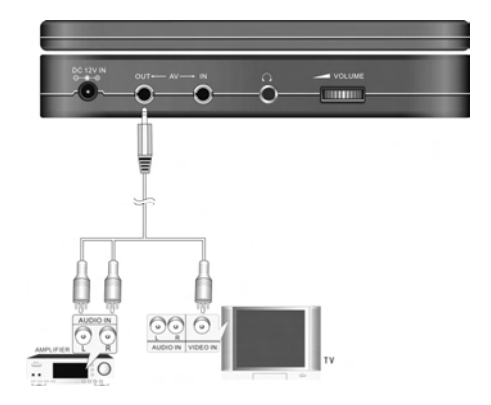

#### **Connecting to an external video source**

You can connect this GPS to an AV signal source such as a video cassette player, video camera, or video game.

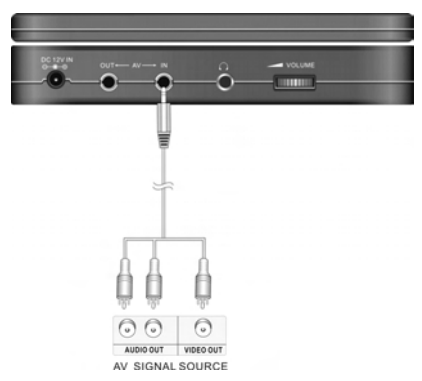

- 1. Connect the audio/video cable to the GPS AV In jack and to the external AV signal source. Make sure that you match the color-coded ports and plugs while connecting audio and video cables.
- 2. Press the **MODE** button to change the video source to AV IN.

If you hear static or noise from the speakers while playing a DVD using an external audio input, unplug the audio cord to clear the noise.

#### **Connecting to headphones**

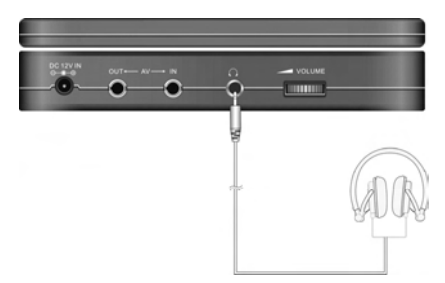

1. Connect the headphones to the headphone jack on the right side of the GPS for private listening. When headphones are connected, the speakers automatically turn off.

### *Using the FM transmitter*

You can transmit your system's audio over an FM radio frequency, so you can listen to its audio in stereo over any nearby FM radio.

- 1. Tune a nearby FM radio to a frequency that doesn't receive a station.
- 2. Press the **SETUP** button on the front of the GPS.
- 3. Tap the **FM TRANSMITTER** on-screen icon, then turn the knob to adjust the frequency.
- 4. Adjust your radio's volume settings. Both the DVD/CD audio and the GPS route prompts are played over your FM radio.

## *Changing system settings*

1. Press the **SETUP** button on the GPS. The screen will display a menu, as shown below:

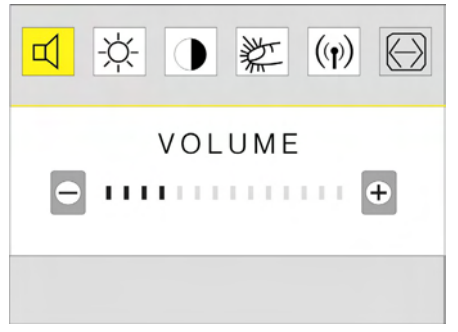

- 2. In the menu, tap one of the six submenus:
	- $\circ$  Tap  $\overline{\mathfrak{q}}$  to adjust the volume.
	- $\circ$  Tap  $\overline{\mathcal{X}}$  to adjust brightness.
	- $\circ$  Tap  $\bullet$  to adjust the contrast.
	- $\circ$  Tap  $\stackrel{\text{def}}{=}$  to set the touch screen sound on or off.
	- $\circ$  Tap  $\left(\psi\right)$  to set the FM transmitter frequency.
	- $\circ$  Tap  $\boxdot$  to set the screen aspect ratio. (not available in GPS mode)
- 3. Turn the knob to adjust the selected setting. The menu turns off automatically after several seconds.

# **Navigating with GPS**

Your GPS system is a convenient way to navigate to a location, determine your current location, and plan a travel route.

## *Getting ready for GPS navigation*

- 1. Connect the system to power.
- 2. Rotate the built-in GPS antenna (on the underside of the system) out until it's horizontal, or plug in the external GPS antenna. (The external antenna is magnetized, so you can mount it on the outside of your vehicle.)

**Important**: While using the built-in GPS antenna, make sure that the antenna maintains a horizontal position (parallel with the ground).

**Note**: To disconnect the external antenna cable, twist the connector while pulling it away from the GPS.

3. Turn on the system or press the **MODE** button to change to NAV (GPS) mode.

**Important**: Some buttons and menu items may be unavailable until a GPS signal is detected.

4. Press the **MAP** button to display the current map on the screen when a GPS signal is detected. Your speed is displayed on the bottom bar.

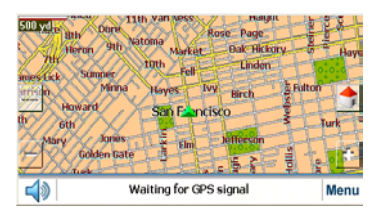

5. Tap the bottom bar to toggle between the speed display and the current street display.

## *Understanding the map*

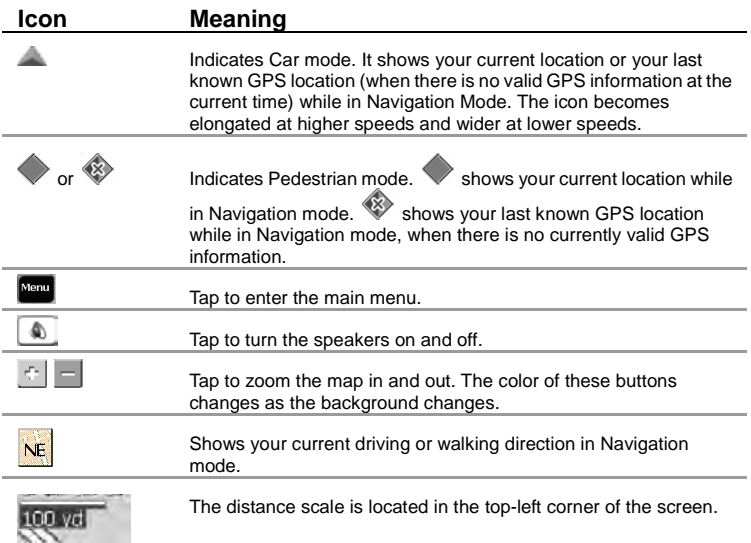

### *Getting help*

- 1. Tap **Menu** on the map.
- 2. Tap **Map Options**, then tap **Settings**.
- 3. Tap **More**, then tap **Help**. The Help screen appears.
- 4. Follow the on-screen instructions to access help topics.

### *Using the Main Menu*

1. Tap **Menu** on the map to enter the main menu. The main map menu opens.

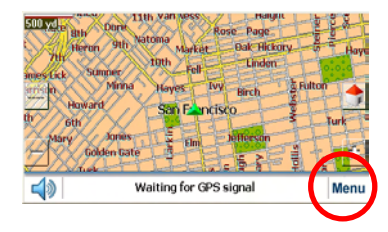

- 2. Tap **Go To Address** to enter an address and create a route to an address.
- 3. Tap **My Favorites**, **Recent Locations**, or **Gas, Food, Lodging, etc.** to select a destination from a list.
- 4. Tap **Cancel Route** to cancel the current route.
- 5. Tap **Map Options** to change between 2D and 3D modes, Day and Night modes, and other settings.
- 6. Tap **Map** to return to the map view.

## *Using the front knob control*

The knob on the front of your GPS can perform several functions, depending on the active GPS mode.

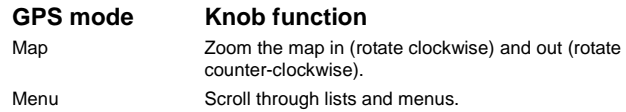

**Navigation Mode** – Provides voice instructions as you drive. The unit uses the satellite-based global positioning system (GPS) to constantly detect your current position. As you drive, your location is compared to the destination you have chosen and you will be constantly provided with accurate driving directions. Even if you accidentally drive off course, the unit will direct you back on track.

## *Navigating to an address*

1. In the main menu, tap **Go To Address** to open the address menu. The default order for entering your destination is State→City→

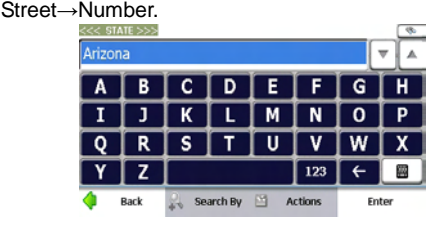

2. Enter the first few characters of the state name by tapping its name into the on-screen keyboard until the state name appears in the selection window at the top of the screen. You can also tap just the first few letters of the state name, then tap the keyboard button  $\Box$ to hide the keyboard and reveal the scroll list of state names starting with the letters you specified. You can also rotate the knob to scroll the list.

**Tip**: To search for an address in Canada, enter "Canada" in the list of states, then select the city as described below.

- 3. Tap **Enter** to select the state (or Canada) and open the **City** screen, then enter names the same way you did in the previous step.
- 4. Tap **Enter** to select the city and open the **Street** screen, then enter names the same way you did in the previous steps.

**Tip**: Enter the name of the street only (for example, "Oak"), without a N, S, E, or W direction, and without the road type (avenue, street, way, etc.). Then press the up or down arrows or the scroll knob to browse through the resulting streets.

If you want to go to the center of a city, tap **Enter** when you see "City Center" as the default street name in the selection window.

5. Tap **Enter** to select the street and open the **Number** screen, then enter the address number the same way you did in the previous steps.

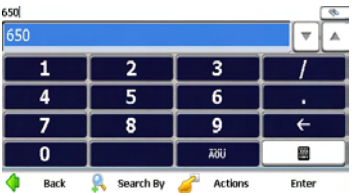

- 6. After the entire address has been entered, tap **Enter** to show your destination in the map.
- 7. Tap **Go** to calculate the route to this destination, then show it in the map view. The route is shown as a blue line. The GPS navigator switches to navigation mode. You can start your trip.

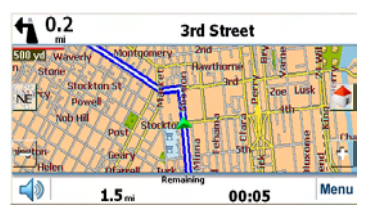

8. Tap **Back** to change and reset your destination step by step.

#### **Setting search order for entering addresses**

1. To change the order in which address information is entered, tap the **Search By** button after you have entered a state. The Search By screen opens.

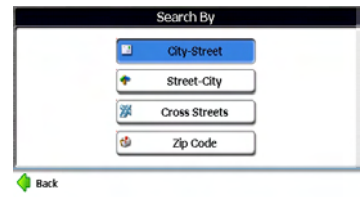

- 2. Tap **City-Street** to search for an address by entering in the sequence of city, street, then the number.
- 3. Tap **Street-City** to search for an address by entering in the sequence of street, city, then the number.
- 4. Tap **Cross Streets** to search for an intersection by entering in the sequence of city, the first street, then the intersecting street.
- 5. Tap **Zip Code** to search for an address by entering in the sequence of ZIP/postal code, street, and number.

The highlighted button (in the blue bar) indicates the current input order mode.

### **Driving list (Turn by turn)**

- 1. As described above, when you tap **Go**, the system will display the route (a blue solid line) and direction guide in the map screen. The driving direction at the top of the screen shows the next turn, the distance to the next turn and the name of the street to turn onto.
- 2. Tap the turn icon (in the top-left corner) to show the complete turn-by-turn driving list. It displays all details about each turn such as driving distance between two turns.

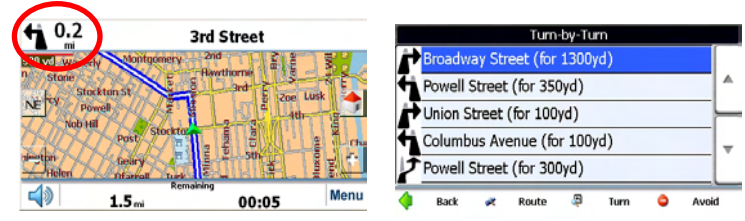

**32** Download from Www.Somanuals.com. All Manuals Search And Download.

3. In the driving list, tap **Route** to see the route overview. The overview shows information about the current route, including the distance, the time to travel, and the destination address.

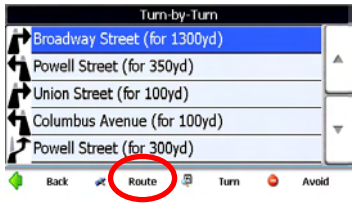

The  $\mathbb P$  icon represents the route origin and the  $\mathbb P$  icon represents the destination.

4. You can see a specific turn by tapping the turn in the turn-by-turn menu, then tapping **Turn**.

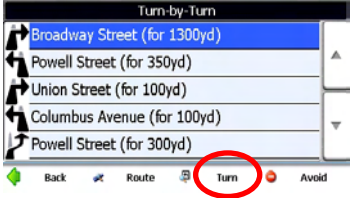

- 5. Tap **Prior** or **Next** to view the prior or next turn.
- 6. If you want to avoid one turn, select it and tap **Avoid** in the turn-by-turn menu. The route will be recalculated to avoid that turn.

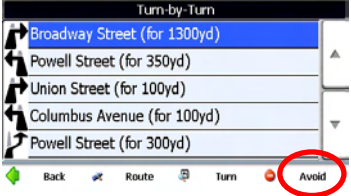

#### **Driving demo**

1. Instead of tapping **Go** at the end of your address entry, tap the **Demo** button to run a demonstration of navigating the currently selected route in the map view. When nearing each turn, a visual notice and a voice prompt will inform you about the direction change.

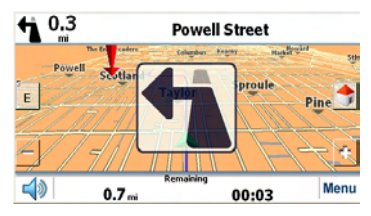

2. Press **Menu** to stop demo playback. You can then tap **Go** to enter the route and begin navigating.

## *Navigating to location on the map*

You can navigate to any point on the map by tapping its location directly on the map screen. This feature is especially convenient when you want to navigate to a specific point you see on the map, but you don't have its street address.

#### **To navigate to a point on the map:**

- 1. Scroll or drag the map to a specific point, and then tap the desired location. A dialog box displays the address of that point.
- 2. Select whether you want to navigate to it (**Go There**), add the point to your Favorites (**Add To My Favorites**), or set it as your origin (**Set as Origin**).

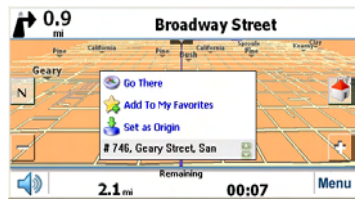

3. To clear the dialog, tap the screen again.

**34** Download from Www.Somanuals.com. All Manuals Search And Download.
4. If you need to reset the point of origin, tap the map screen to open the dialog, then select **Set As Origin**. All new route calculations will use this as the starting point, but only if you do not have a GPS signal (typically only indoors). In Navigation Mode, your current GPS location is always your origin.

# *Navigating to a point of interest*

The **Points of Interest (POI)** list is a collection of potential destinations of interest in predefined categories. POIs are identified on the map by various icons (for example, **Gas Station**). POI navigation is especially convenient when you need to find a facility, attraction, or amenity by category or type.

Use this feature to navigate to a point of interest or to show/hide the POI indicators on the map.

#### **To navigate to a POI:**

1. Tap **Gas, Food, Lodging, Etc.** on the main menu.

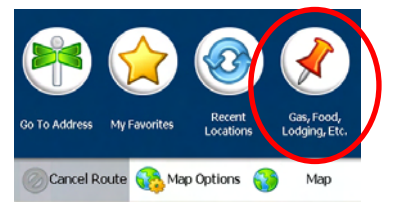

2. Tap the category you want to find a location for.

For example, select **Food**. You will then see several food categories that you can use to narrow down your choice, or you can choose from all food locations.

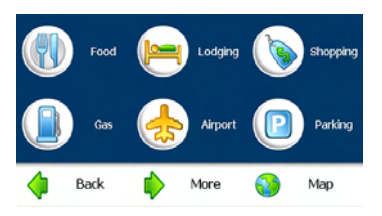

3. To restrict the area in which the POI is searched for, tap **Near**, set the search radius, then tap **Done**. You can also choose to search near where you are (Current Location) or near your destination if you have set a navigation route.

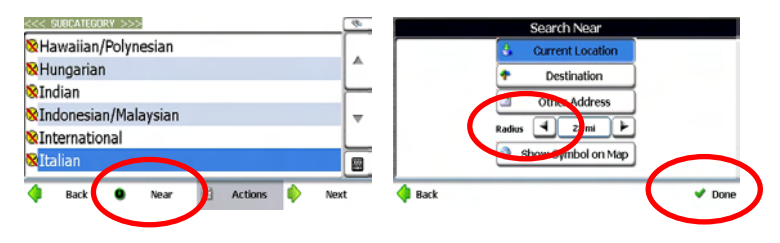

- 4. The selected POI category can be shown or hidden in the map by tapping the **Show Symbol on Map** or **Hide Symbol on Map** button.
- 5. Tap **Done** to save your selection.

The item list of the selected POI category in the defined searching area is displayed with detailed addresses and phone numbers. The POIs are listed in order of distance.

6. Tap one of the found items, then tap **Next** to display this POI in the map view. Or, tap **Actions** for more options.

**Note:** in each screen, you can tap **a** to show the soft keyboard for entering a POI category or item instead of choosing from the scroll list.

7. To list the POIs alphabetically, tap the **Actions** button, then tap the **Sort by ABC** button.

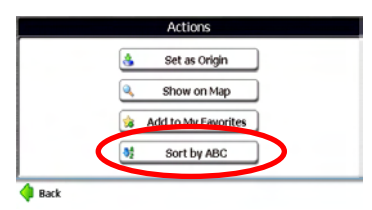

8. In the map view with the POI shown, tap **Go** to navigate from the origin. Tap **Demo** to show the animated route.

As you drive, the system provides you with turn-by-turn voice and visual directions, letting you know when your next turn is due.

# *Navigating to a recent location*

The Recent Locations list allows you to select an existing destination from a list of previously traveled or entered addresses or POIs. The software automatically stores the last few destinations in memory. As each new route is added to the top of the list, the older destinations at the bottom are erased.

#### **To navigate to a recent location:**

1. Tap **Recent Locations** on the main menu.

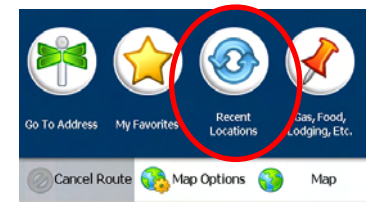

2. Tap a location, then tap **Show** or **Next** to see this location in the map view. To navigate to the location, tap **Go**.

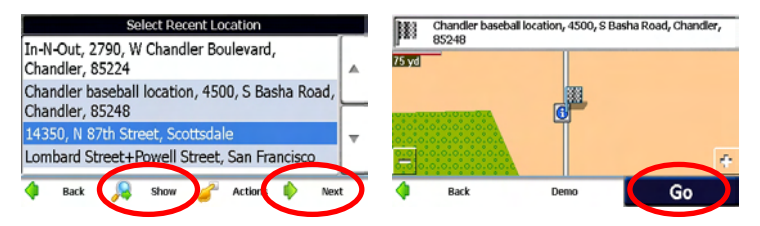

3. You can also tap **Actions** for more options about the location. In the Actions menu, you can set the location as the origin, add it to your Favorites, delete it, display detailed information about it, or clear the item from the Recent Locations list.

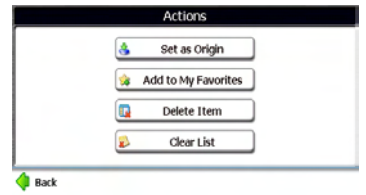

# *Using Favorites*

## **Saving a Favorite**

When selecting a Destination which you may use regularly, you can save it to your personalized Favorites list.

#### **Method one:**

1. On the map, tap any point in the map screen. A context menu appears.

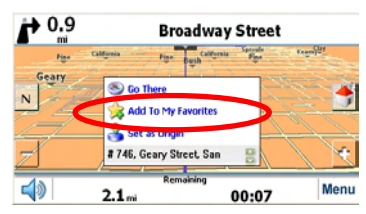

- 2. Tap **Add To My Favorites**. The Favorites editing menu opens.
- 3. In the Favorites editing menu, use the on-screen keyboard to type the name for the Favorite. Use the Add to Group arrows to select the Favorite group to add it to.

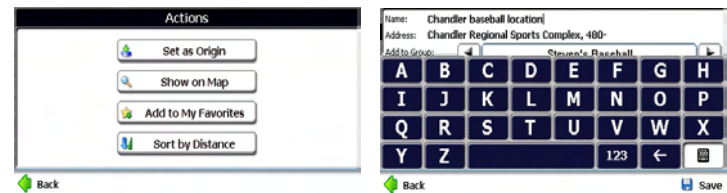

4. Tap **Save** to save your Favorite.

#### **Method two:**

1. Tap a POI, then tap **Actions**. The Actions menu opens.

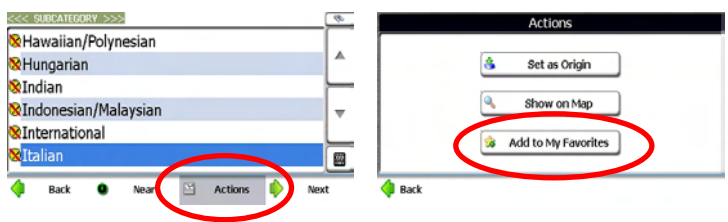

- 2. Tap **Add to My Favorites**.
- 3. In the Favorites editing menu, use the on-screen keyboard to type the name for the Favorite and select the Favorite group to add it to.
- 4. Tap **Save** to save your Favorite.

#### **Method three:**

- 1. When entering a new address from the Go To Address menu, tap **Actions** after you enter the house/business number (before you tap **Go**), and tap **Add to My Favorites**.
- 2. In the Favorites editing menu, use the on-screen keyboard to type the name for the Favorite and select the Favorite group to add it to.
- 3. Tap **Save** to save your Favorite.

## **Navigating to a Favorite**

You can select a destination from your list of stored **Favorites**. A Favorite is an address or destination previously stored by you for quick and easy retrieval. You can also save, edit, or delete destinations from this folder.

#### **To navigate to a Favorite:**

1. In the main menu, tap **My Favorites** to view the list of Favorites groups.

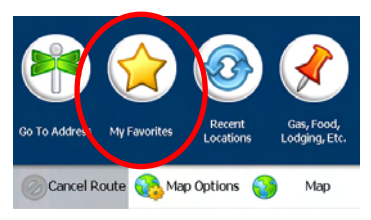

- 2. Tap a Favorites group, then tap **Next**. The default group is called My Favorites, but you can add your own groups. You can name the groups after user names, favorite cities, or favorite trips.
- 3. Tap a Favorite that you have saved, then tap **Next**. A map opens showing you the location you had saved.

-OR-

Tap a Favorite that you have saved, tap **Actions**, then tap **Set as Origin**, **Edit Favorite Location**, or **Information**.

4. In the map view, tap **Go** to navigate from the origin, or tap **Demo** to show the animated route. The route is shown on the map as a blue line.

#### **To manage Favorites:**

- 1. While in the main menu, tap **My Favorites**.
- 2. Tap **Actions**, then **Add Group** to create a new Favorites group.
- 3. Select a Favorites group, then tap **Actions** to edit the group (**Edit Group**) or delete the group (**Delete Group**).
- 4. Tap **Alerts** to show or hide the symbol for the Favorites group on the map, or to cause a Favorite Alert prompt to sound when you navigate close to a Favorite.

# *Map options*

You can customize your map view with several route and map options.

1. In the main menu, tap **Map Options**. The map options menu opens.

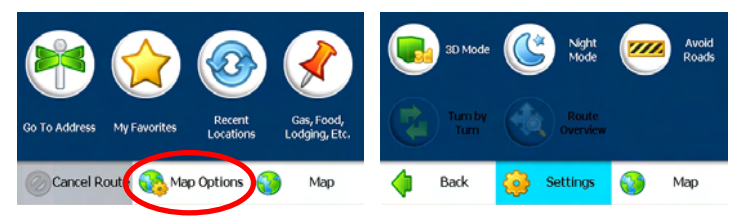

The Map Options menu provides choices for display mode, avoiding roads, displaying your driving directions, a route overview, playing and recording a route.

- 2. Tap **Map** to switch the screen to the map view.
- 3. Tap **Back** to return to the previous menu.
- 4. Tap **Settings** to enter the Settings menu.

## **2D and 3D modes**

1. In the Map Options menu, tap **2D Mode** or **3D Mode** to choose between the two map viewing angles. 2D Mode (default) displays the map as if you were looking straight down at it, and you can manually pan and zoom the image. 3D mode displays the map as if you were looking at it from an angle.

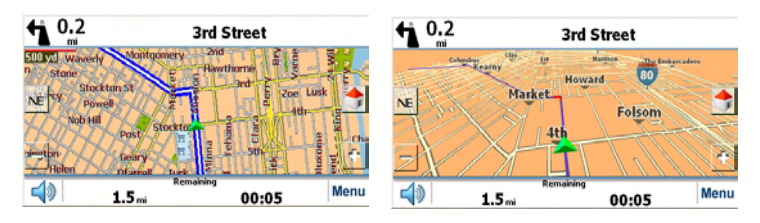

## **Day and night modes**

1. In the Map Options menu, tap **Day Mode** or **Night Mode** to choose between the two color schemes for viewing maps. Day mode is the brightest display, and uses white and yellow. Night Mode is the darkest display, but shows streets and landmarks in bright colors, which is best for nighttime navigation.

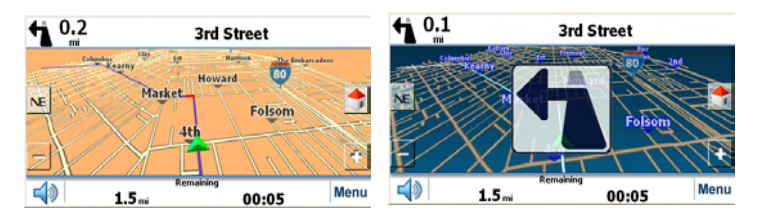

## **Avoid roads**

You can specify that certain roads be excluded from your route calculations. For example, you may prefer to not travel on any toll roads. Take the following steps to set the avoid roads:

> 1. On the Map Options menu, tap **Avoid Roads** to display a list of road categories.

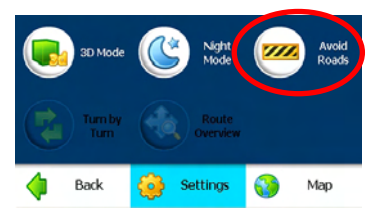

2. To place restrictions on a desired road group, tap **Allow** or **Avoid** to suit your preference. Tap **Actions** to add, edit or delete a group.

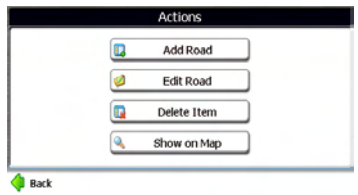

#### **42**

Download from Www.Somanuals.com. All Manuals Search And Download.

- 3. Tap **Next** to list all the roads in a highlighted group.
- 4. To specify restrictions for a particular road, highlight it and tap **Allow** or **Avoid**.
- 5. To preview a highlighted road on the map screen, tap **Actions** and select **Show on the map**. In the Actions menu, you can also add a new road or edit an existing road.
- 6. To add a new road to the My Roads to Avoid list, select the group and tap **Actions**, tap **Add Group**, then follow the on-screen prompts. You will select the road using the familiar Address menus.

### **Turn by turn**

1. In the main navigation screen, tap **Menu**, **Map Options**, then tap **Turn by Turn.** The complete list of changing directions is shown on the screen. This item is only active when you have a navigation route set.

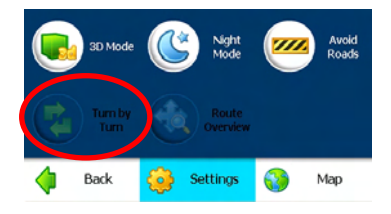

### **Route overview**

1. In the main navigation screen, tap **Menu**, **Map Options**, then tap **Route Overview**. The complete route (a blue solid line) is shown in the map screen. This item is only active when you have a navigation route set.

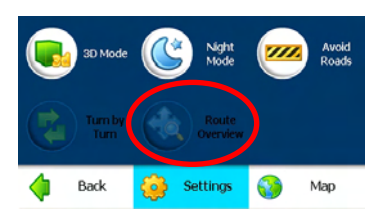

**43** Download from Www.Somanuals.com. All Manuals Search And Download.

# *Settings*

You can easily change the default settings of maps, views, and route parameters to suit your personal preferences.

> 1. From the map, tap **Menu**, **Map Options**, then tap **Settings**. The Settings menu opens.

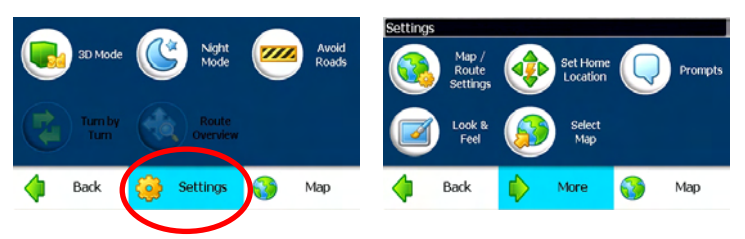

2. Tap **More** for additional settings options.

## **Changing map and route settings**

The Map/Route Settings menu allows you to change the settings that determine the map orientation, U turn usage, system units automatic zoom and large labels.

> 1. In the Settings menu, tap **Map/Route Settings**. The Map/Route Settings menu opens.

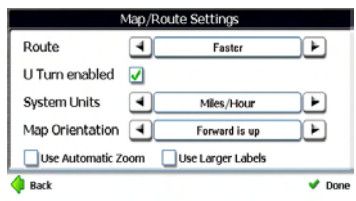

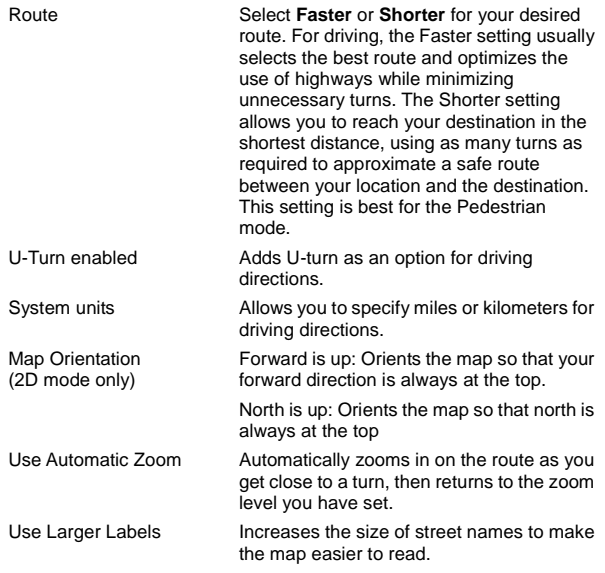

2. Tap **Done** to save the settings.

### **Setting your home location**

1. In the Settings menu, tap **Set Home Location** to enter the Set Home Location screen.

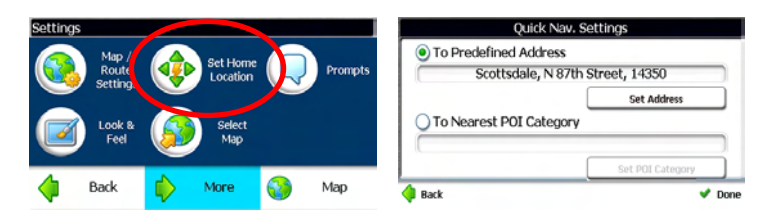

2. To define your home location, you can enter an address or the nearest POI. For example, you can enter your home address here for quick navigation.

When you select To Nearest POI Category, you can, for example, locate the closest gast station each time you tap the **Home** icon on the right side of the map screen.

### **Setting navigation prompts**

1. In the Settings menu, tap **Prompts**. The Prompts menu opens.

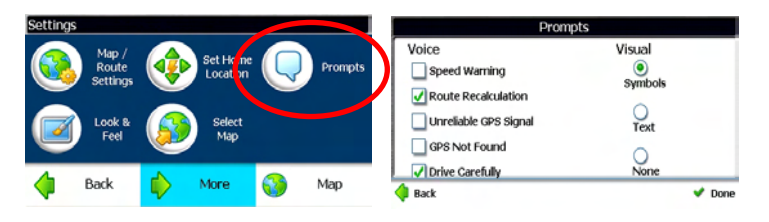

2. Change any of the following settings:

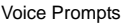

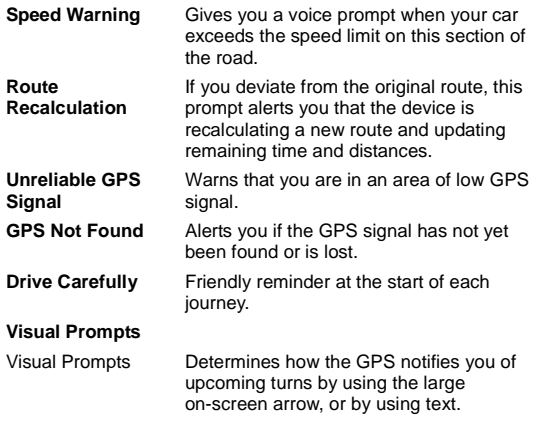

3. After changing settings, tap **Done** to save the settings.

### **Setting language, voice, and appearance**

1. In the Settings menu, tap **Look & Feel**. The Look & Feel menu opens.

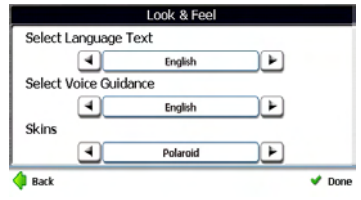

2. Change settings for language text and voice guidance to select between **English**, **Spanish**, and **French** for on-screen text and voice quidance.

**Note**: The **Skins** option is reserved for future use, and is not a feature that can currently be used.

3. After changing the settings, tap **Done**.

### **Selecting a map**

**Note**: The only reason to use this feature is to select Hawaii, which is not included in the North America map's State menu.

1. In the Settings menu, tap **Select Map**, then tap the scroll buttons on the right to scroll through the list of maps.

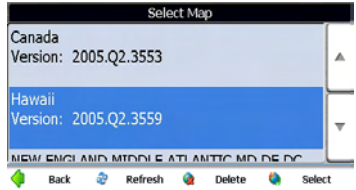

2. In the list of installed maps, tap the map you want, then tap **Select** to load the new map.

## **Setting travel modes**

1. Tap **More** in the Settings menu, the screen will display as below:

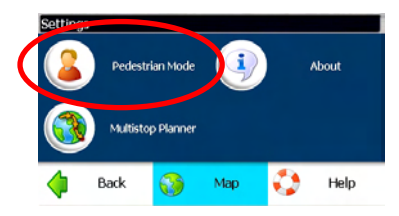

2. In the menu, tap **Pedestrian Mode** or **Vehicle Mode**.

In Pedestrian Mode, the navigation radius is restricted to 6 miles (10 kilometers) and some functions are not available, such as Turn by Turn, Avoid Roads, and Route overview. However, you will not be restricted by one-way streets, since this is a mode for walking.

## **Multistop Planner**

Trip planning is useful when you have more than one destination along your route. When you tap **Go**, the route is calculated in stages, from the departure point to the first stop. Once you've reached the first stop, the route is recalculated to the second stop, and then recalculated to the third stop, and so on.

1. Tap **More** in the Settings menu, then tap **Multistop Planner**.

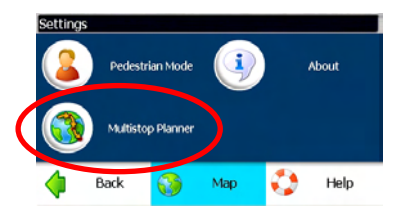

2. The scroll list shows the list of existing trips. If this is the first time you are using Multistop Planner, you will need to create a Multistop route to store your trip details. You can use any name. For example, you can enter **My trip plan**.

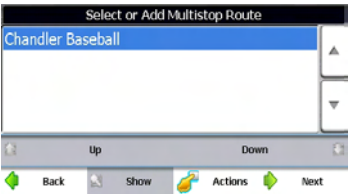

3. Tap **Actions** to add, edit, or delete a Multistop route.

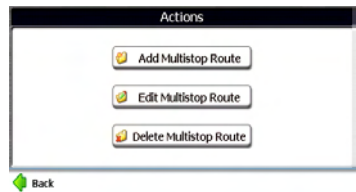

- 4. After you have created a route, tap **Next** from the scroll list to select a route.
- 5. Tap **Actions** for more actions such as **Set as Origin**, **Add Stop**, **Rename** or **Delete Stop**, and **Optimize Route**.

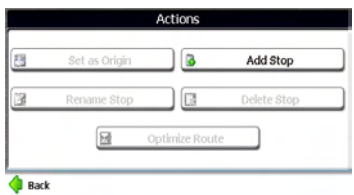

6. You can add a stop from an address, a POI, Favorites, or Recent Locations.

7. When you're done adding stops, tap **Show** or **Next** to see the Multistop plan overview in the map. No route is calculated yet.

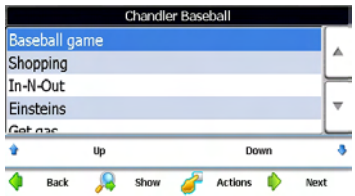

**Note:** In this procedure, the **interpretents** the highlighted stop in the plan list, not a destination.

8. Tap **Go** to navigate from the origin to the **Full** stop with this multistop plan.

## **Favorites alerts**

An Favorites Alert refers to setting a favorite up so that the GPS will alert you when you are within a certain distance of the location. You can set two distances for each Alert. The GPS first alerts you when you are within the first distance, and then it alerts you again when you are within the second. Alerts must be stored in one of two predefined categories: Auto Alerts 1 and Auto Alerts 2.

#### **Setting Alerts for a Favorites group**

Note that this configuration is applied to all items in the group.

- 1. In the main menu, tap **My Favorites**. The Favorites menu opens.
- 2. Highlight the Favorites group you want to configure, then tap **Alerts**. The **Set Alert Distances** menu opens.
- 3. Set the distance for sound alerts to **100**, **500**, **1000**, or **2000** yards/meters. Or, you can disable either of the alerts by set the distance to **<< off>>**.

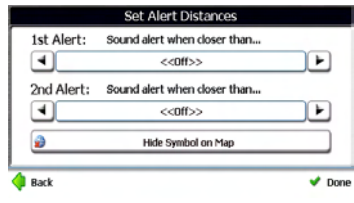

**50** Download from Www.Somanuals.com. All Manuals Search And Download. **Note**: The 1st Alert distance must be greater than the 2nd Alert distance.

- 4. To display the map position of items in the Auto Alerts category, tap **Show Symbol on Map**. To hide the map position, tap **Hide Symbol on Map**.
- 5. Tap **Done** to save your settings.

# *Finding your software version*

- 1. In the main navigation window, tap **Menu**, **Map Options**, then **Settings**. The Settings menu opens.
- 2. Tap **More**, then tap **About**. The screen will display the software version and details about your GPS software.

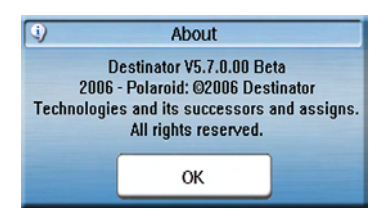

# *Updating maps*

You can update your current maps, or get additional maps, by using the SD card slot on your system. For more information, call 1-866-289-5168.

# **Playing DVDs**

Read the following instructions carefully before using the GPS with DVD player for the first time. For information on caring for your DVDs, see "Caring for discs" on page 4.

**WARNING**: Do not play poor-quality discs to avoid damaging the lens.

# *Playing a DVD*

**Note**: The player will not play DVDs while it's mounted in the car mount cradle. This is a safety feature.

- 1. Connect the player to a power supply using the AC adapter or the DC power cord.
- 2. On the back of the player, slide the **POWER** switch to **ON**.
- 3. Press the **MODE** button on the player to change to **DVD** mode.
- 4. Press the **OPEN** button on the player to open the disc tray cover, insert a DVD into the disc tray with label side up, then close the cover. The DVD begins playing automatically.

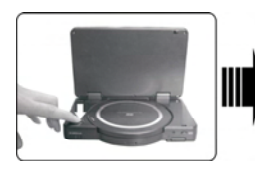

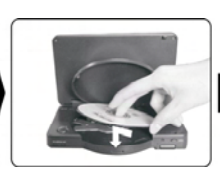

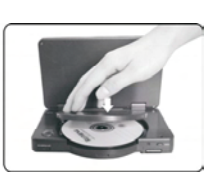

- 5. Adjust the volume with the **VOLUME** dial on the right side of the player.
- 6. To turn the player off, slide the **POWER** switch on the back of the player to **OFF** or press the **MODE** button to change to **AV** or **NAV** mode.
- 7. You can control DVD playback by using the remote control (buttons explained below) or by tapping on-screen buttons.

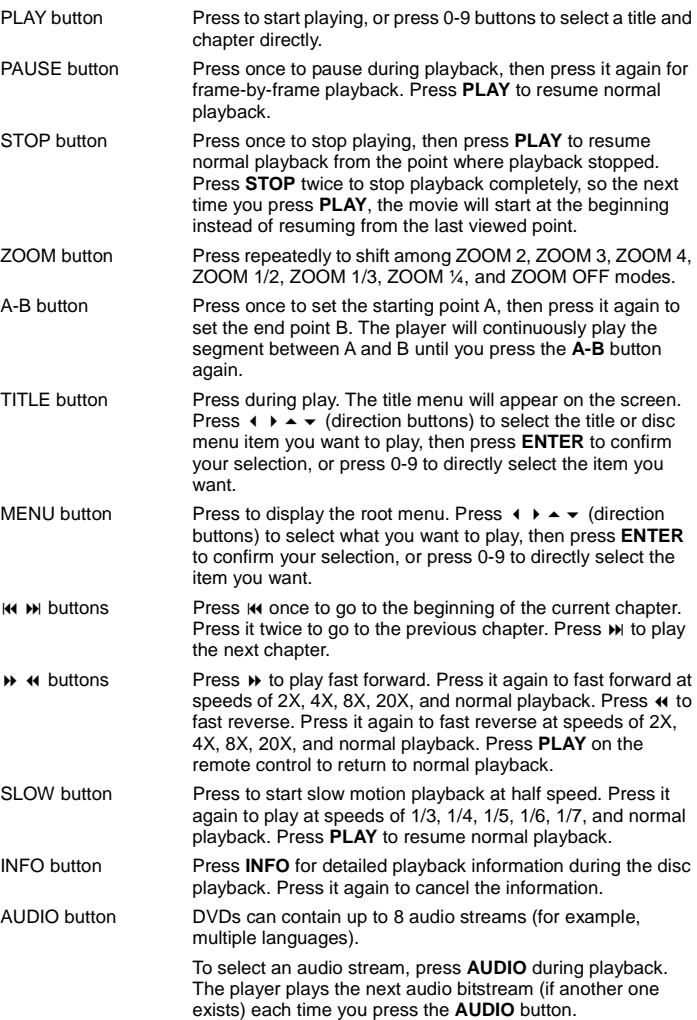

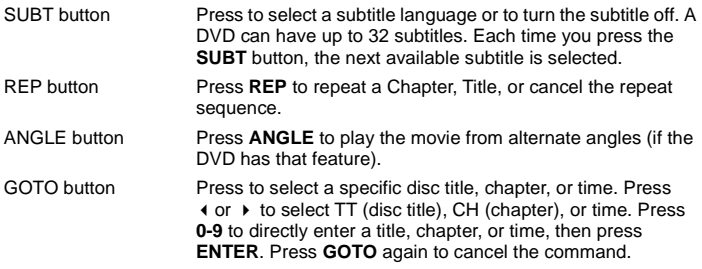

# *Using on-screen buttons*

You can also use on-screen buttons for playing DVDs and navigating DVD menus.

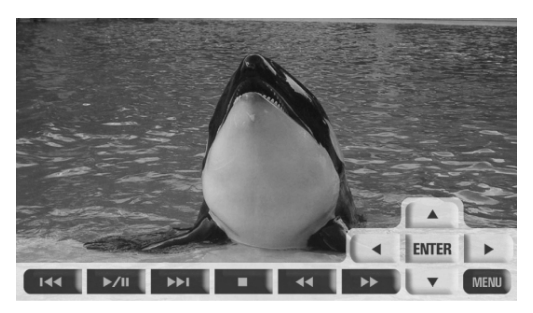

- 1. To use the on-screen buttons, tap anywhere on the screen while in DVD mode. The button bar appears.
- 2. Tap any of the transport controls to control DVD playback, and tap the arrow buttons to move within DVD menus.

# *Advanced DVD setup*

You can change the default settings of this player to customize its performance to your own preference. Read this section to learn how to set up the system.

**Note**: Use system setup only when the system contains no disc or is in the complete stop mode (after pressing STOP twice).

#### **To set up your DVD system:**

1. While the player is in DVD mode, press the **SETUP** button on the remote control. The SYSTEM SETUP menu opens.

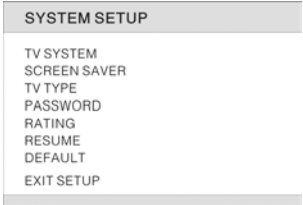

- 2. Press  $\triangle$  or  $\triangle$  (direction buttons) to select a submenu that you want to set up, then press  $\triangleright$  to enter that submenu.
- 3. Press  $\triangle$  or  $\triangle$  to highlight an item in the submenu, then press **ENTER** to select it.
- 4. To exit the setup menu, press **SETUP** on your remote control.
- 5. Highlight one of the menu items, then press **Enter** to open the submenu.

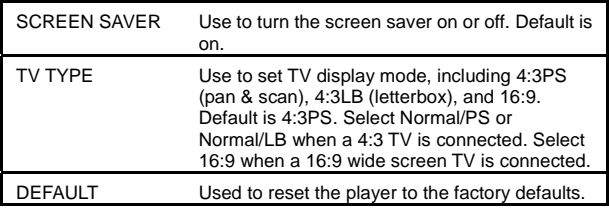

6. To exit Setup, highlight **EXIT SETUP**, then press **ENTER**.

## **Digital Setup**

- 1. While the player is in DVD mode, press the **SETUP** button on the remote control to open the SYSTEM SETUP menu, then press to open the DIGITAL SETUP menu.
- 2. Press  $\triangle$  or  $\triangle$  (direction buttons) to select a submenu that you want to set up, then press  $\triangleright$  to enter that submenu.

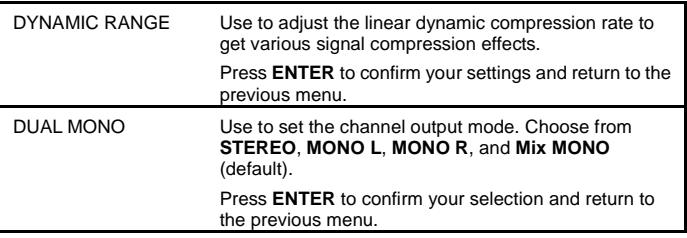

3. To exit Setup, highlight **EXIT SETUP**, then press **ENTER**.

### **Language Setup**

- 1. While the player is in DVD mode, press the **SETUP** button on the remote control to open the SYSTEM SETUP menu, then press ▶ to open the LANGUAGE SETUP menu.
- 2. Press  $\triangle$  or  $\triangle$  (direction buttons) to select a submenu that you want to set up, then press  $\rightarrow$  to enter that submenu.

OSD LANGUAGE Use to select the language you want the OSD to appear in.

**Note**: To change the audio language, the subtitle language, and the menu language, use the DVD's own setup menu.

3. To exit Setup, highlight **EXIT SETUP**, then press **ENTER**.

# **Playing audio CDs**

When a CD disc is loaded, the player will play it automatically by the default sequence of the disc. You can use  $\mathbf{M}$ ,  $\mathbf{M}$ , or number buttons to select a certain track to play.

For information on caring for your CDs, see "Caring for discs" on page 4.

# *Playing CDs*

- 1. Connect the player to a power supply using the AC adapter or the DC power cord.
- 2. On the back of the player, slide the **POWER** switch to **ON**.
- 3. Press the **MODE** button on the player to change to DVD mode.
- 4. Press the **OPEN** button on the player to open the disc tray cover, insert a CD into the disc tray with label side up, then close the cover. The CD begins playing automatically, and a list of tracks appear on the screen.

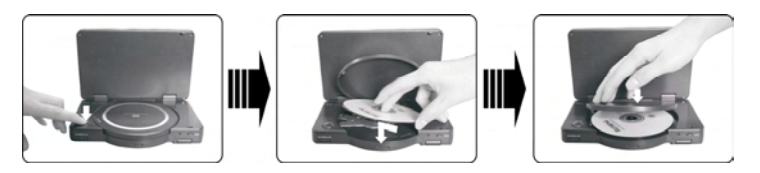

- 5. Adjust the volume with the **VOLUME** dial on the right side of the player.
- 6. To turn the player off, slide the **POWER** switch on the back of the player to **OFF**.
- 7. You can control CD playback by using the remote control (buttons explained below) or by tapping on-screen buttons.

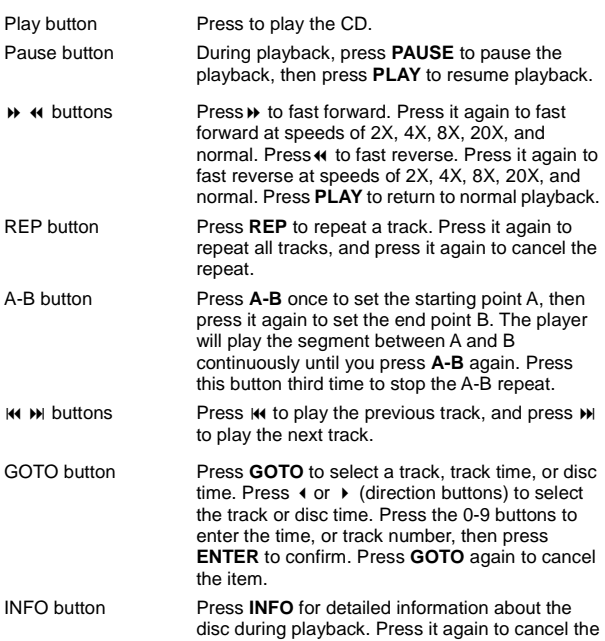

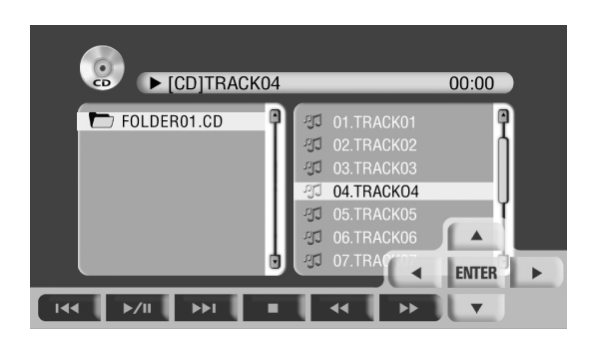

information.

# **Viewing a photo CD**

For information on caring for your CDs, see "Caring for discs" on page 4.

## **Viewing photos on a CD**

- 1. Load the photo CD in the disc tray. The player searches for photos automatically, and the screen displays the root (lowest) folder with several subfolders.
- 2. Press the  $\blacktriangle$  and  $\blacktriangledown$  buttons on the remote control to select a folder. then press **ENTER**. The player opens the subfolder you selected. You can also press the  $\triangleleft$  button to return to the last folder.

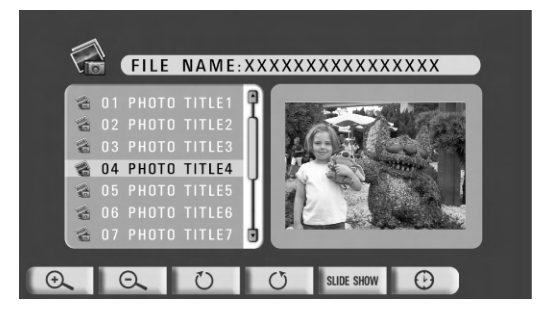

- 3. Press the  $\blacktriangle$  and  $\blacktriangledown$  buttons to select a photo, then press **ENTER**. The photo appears on the player's screen.
- 4. Change how you view the photo by pressing buttons as described in the table below.

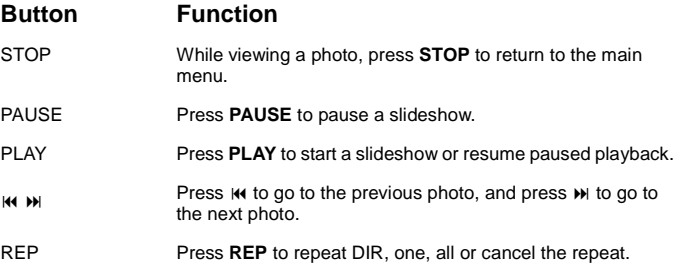

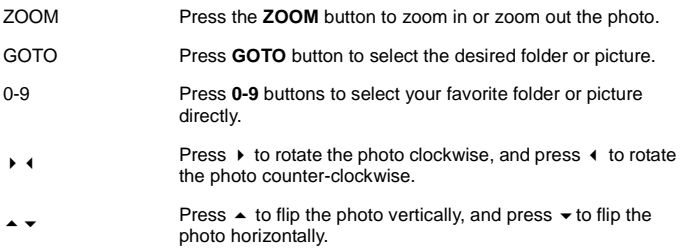

# **Troubleshooting**

**STOP**! If you have any problems with this GPS, **do not** return to the retailer. Follow the troubleshooting steps below, or call 1-866-289-5168 for fast, friendly service.

#### **If you think something may be wrong with the system:**

- Immediately turn off the power.
- Disconnect the power, remove the battery, and make sure that there is no smoke nor extreme heat.
- Find the problem in the troubleshooting table below, then follow the solution steps.
- Never try to repair the system by yourself, because it's dangerous to open the system, and you can hurt yourself and damage the system.

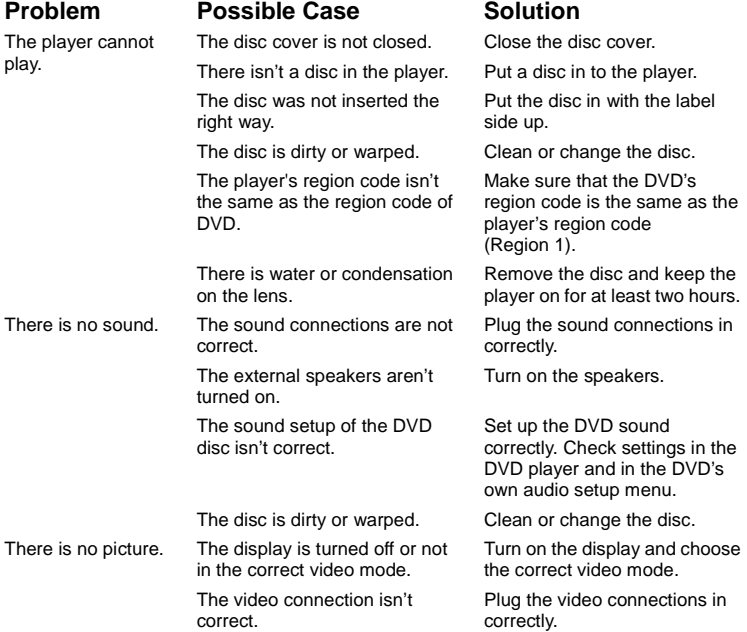

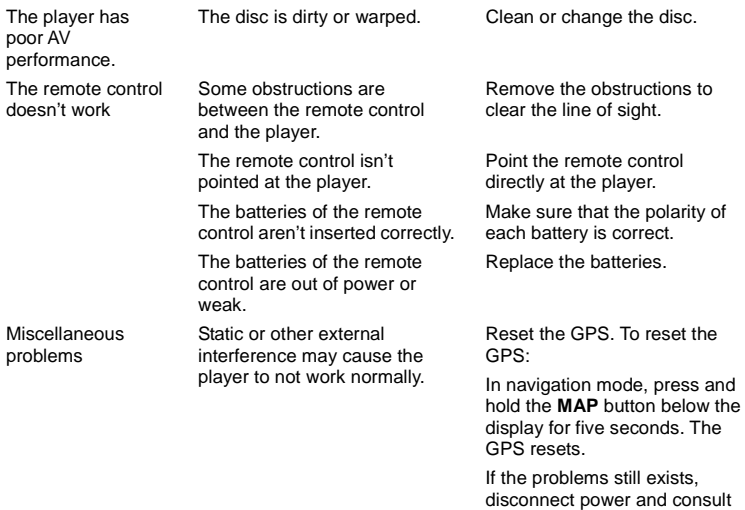

your service center or a qualified technician.

# **Specifications**

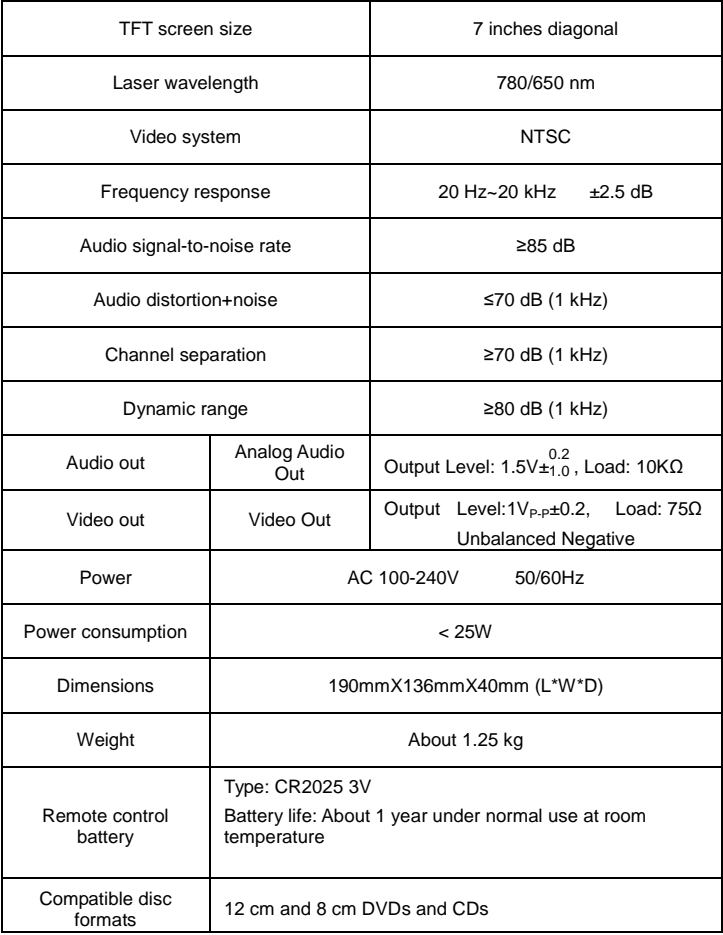

#### **Compatible disc formats**

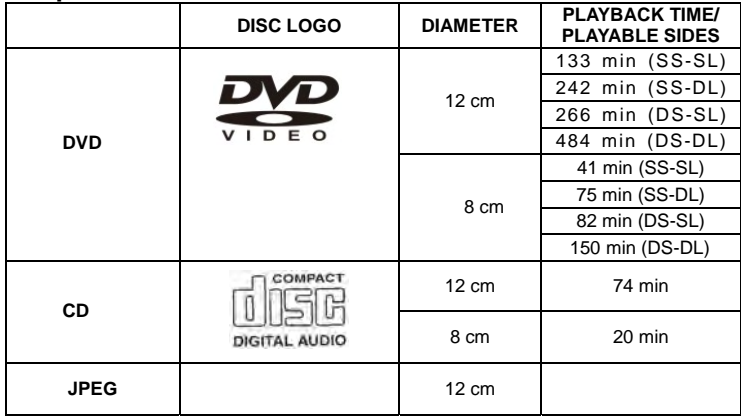

Design and specifications are subject to change without notice.

Manufactured under license from Dolby Laboratories. "Dolby" and the double-D symbol are trademarks of Dolby Laboratories. Confidential unpublished works. © 1992 -1997 Dolby Laboratories, Inc. All rights reserved.

# **Glossary**

#### **Dolby Digital**

Dolby Digital is a technology developed by Dolby Laboratories. Soundtracks encoded in Dolby Digital can reproduce from one to 5.1 discrete channels of excellent quality audio.

#### **ETA**

Estimated Time of Arrival. The estimate time to complete the journey, excluding any detours, stops, or delays along the route.

#### **ETR**

Estimated Time Remaining. Estimated time remaining to complete route. Does not allow for any delays.

#### **EULA**

End-User License Agreement. Is a legal contract between a software application author or publisher and the user of that application. The EULA, often referred to as the "software license," is similar to a rental agreement; the user agrees to pay for the privilege of using the software, and promises the software author or publisher to comply with all restrictions stated in the EULA.

#### **GPS**

Global Positioning System. The GPS is a "constellation" of 24 well-spaced satellites that orbit the Earth and make it possible to pinpoint a location.

#### **JPEG**

JPEG is a common picture format that has small file size and low quality loss rate of picture. Hundreds of pictures can be stored in a disc in this format.

#### **Lat**

Latitude. An imaginary parallel circular line (east-west) around the earth, the same distance, north or south from the equator, expressed in degrees.

#### **Letterbox screen**

A screen on which the playback picture of wide-screen DVDs appears with black bands running along the top and bottom.

#### **Long**

Longitude. An imaginary circular line on the surface of the earth passing through the north and south poles at right angles to the equator, expressed in degrees.

#### **Orbit**

Orbital path of a satellite. Path or trajectory of a body through space. A GPS satellite traces out an orbit about the Earth.

#### **65**

Download from Www.Somanuals.com. All Manuals Search And Download.

#### **Pan & Scan screen**

This refers to a screen on which the playback picture of wide-screen DVDs is cut off at the left and right sides.

#### **POI**

Point Of Interest. A place or item of interest along the selected route.

#### **Sat**

Satellite. *See also* GPS. A man-made object or device that orbits the Earth, such as a GPS satellite that orbits the earth in a fixed pattern, height, and speed.

#### **Title, Chapter (DVD)**

DVDs are divided into large sections (titles) an small sections (chapters).

#### **Track (CD)**

CDs are divided into sections (tracks). Each track is numbered.

#### **TTD**

Total Time Duration. The projected total time the trip is calculated to take without detours or other delays.

# **Copyright**

This product incorporates copyright protection technology that is protected by U.S. patents and other intellectual property rights. Use of this copyright protection technology must be authorized by Macrovision, and is intended for home and other limited viewing uses only unless otherwise authorized by Macrovision. Reverse engineering or disassembly is prohibited.

Download from Www.Somanuals.com. All Manuals Search And Download.

"Polaroid" and "Polaroid and Pixel," and "Polaroid Simplicity" are trademarks of Polaroid Corporation, Waltham, MA, USA.

For service, support, and warranty information, visit www.polaroid.com or in the U.S. call 1-866-289-5168.

Para información relacionada al mantenimiento, soporte y garantía, visite www.polaroid.com o al 1-866-289-5168.

Free Manuals Download Website [http://myh66.com](http://myh66.com/) [http://usermanuals.us](http://usermanuals.us/) [http://www.somanuals.com](http://www.somanuals.com/) [http://www.4manuals.cc](http://www.4manuals.cc/) [http://www.manual-lib.com](http://www.manual-lib.com/) [http://www.404manual.com](http://www.404manual.com/) [http://www.luxmanual.com](http://www.luxmanual.com/) [http://aubethermostatmanual.com](http://aubethermostatmanual.com/) Golf course search by state [http://golfingnear.com](http://www.golfingnear.com/)

Email search by domain

[http://emailbydomain.com](http://emailbydomain.com/) Auto manuals search

[http://auto.somanuals.com](http://auto.somanuals.com/) TV manuals search

[http://tv.somanuals.com](http://tv.somanuals.com/)